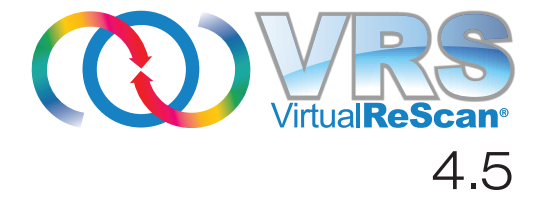

# 安装指南

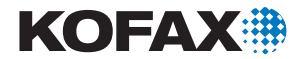

10300870-000

© 2009 Kofax, Inc., 15211 Laguna Canyon Road, Irvine, California 92618, U.S.A 版权所有。保 留所有权利。具体使用受许可条款之制约。

第三方软件的版权归 Kofax 供应商所有并由之许可。

此产品受美国专利号 6,370,277 保护。

本软件包含 KOFAX, INC. 的保密信息与商业机密。未经 KOFAX, INC. 事先书面许可, 不得使 用、披露或复制本软件。

Kofax、Kofax 徽标、VirtualReScan、"VRS VirtualReScan" 徽标及 VRS 均为 Kofax, Inc. 在美 国及其它国家或地区的商标或注册商标。其它所有商标均为其各自所有者的商标或注册商标。

美国政府权利 - 商业软件。政府用户受 Kofax, Inc. 标准许可协议与 FAR 及其补充条例中适用 条款的制约。

您同意在未经 " 美国商务部出口管理局 " ,或其它具有出口或运输管理权限的类似政府机构的 事先书面许可 (如必要)的情况下,不试图、也不会将软件或其相关文档及技术数据直接或 间接出口或运输到适用的美国法规或法令所禁止的任何国家或地区。您声明并担保您不居住、 受控于这类国家或地区,也不是这类国家或地区的公民或居民。

本文 " 按原样 " 提供,并不提供任何明确或隐含的条件、声明与担保,其中包括适销性及于 特定目的之适合性或非侵权性的任何隐含担保;法律规定此类免责条款为无效者,不在此限。

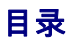

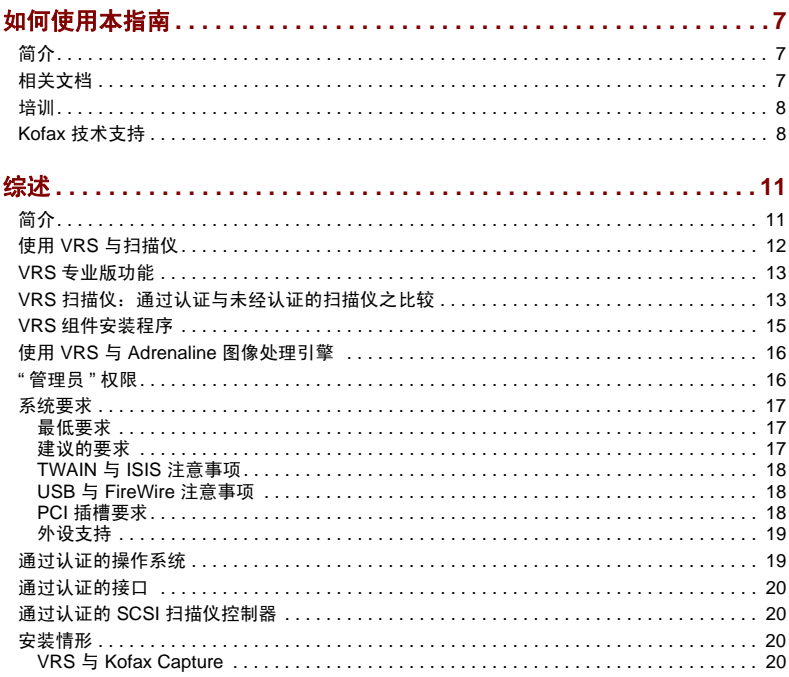

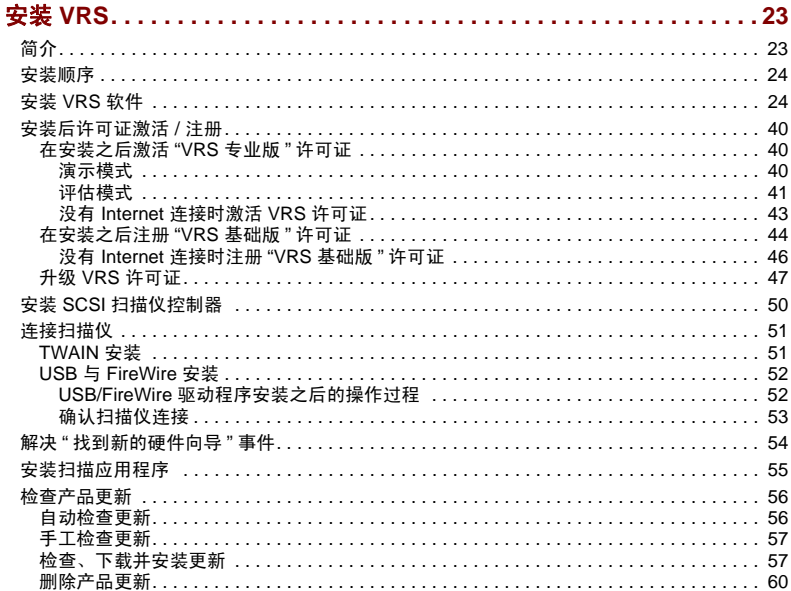

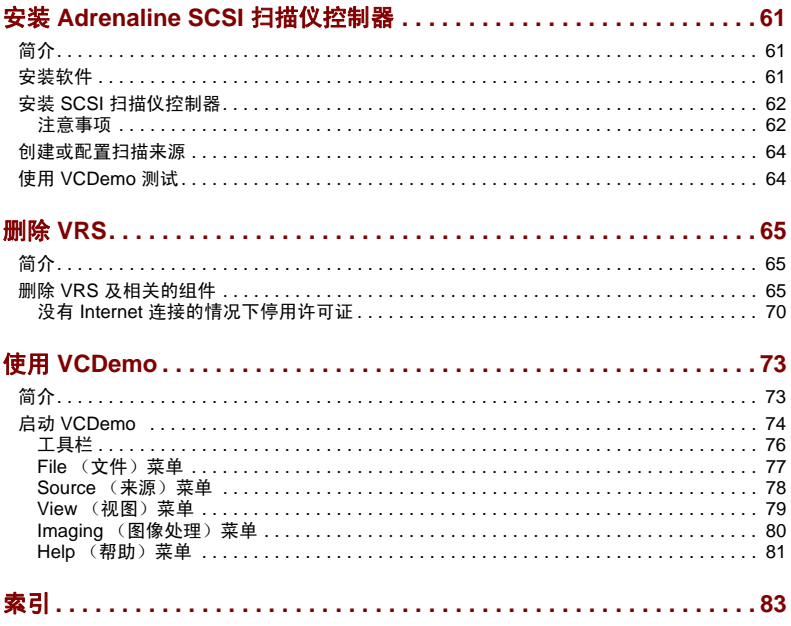

# 如何使用本指南

# <span id="page-6-1"></span><span id="page-6-0"></span>简介

本指南包含成功安装 VirtualReScan (VRS) 所需的信息。指南概述基本的系统要求, 并给出按部就班的 VRS 安装过程。此外,本指南还包含在计算机上安装 Adrenaline SCSI 扫描仪控制器的操作说明。

编写本指南时,假设读者熟悉 Windows 的基本功能,并且了解如何安装扫描仪以及在 扫描应用程序中使用它。

# <span id="page-6-2"></span>相关文档

*VRS* 安装指南 只是 VRS 丛书中的一本。 VRS 产品还包含一些相关的文档,具体如本 节所述。

### *VRS* 用户指南

*VRS* 用户指南 包含 VRS 的使用说明,并详细介绍各项产品功能。本指南面向所有潜在 的扫描操作员,无论他们的扫描专业知识如何。本指南 PDF 格式的版本可以从 VRS 用 户界面访问,也可以从安装盘中找到,还可以从 Kofax 公司网站 www.kofax.com 的 Support | Online Documentation (技术支持 | 在线文档) 页面上找到。

### *VRS* 联机帮助

" 联机帮助 " 在屏幕上显示 VRS 产品的协助信息。通过从 VRS 用户界面中按 F1, 或是 在 "VRS 交互式查看器"中选择 "帮助"菜单,都可以访问到 " 联机帮助"。

#### *VRS* 发行说明

最新的产品信息在 *VRS* 发行说明 中提供,通过从 Kofax 公司网站 www.kofax.com 选 择 Support | Online Documentation (技术支持 | 在线文档),可以获取 PDF 格式的 这些发行说明。发行说明包含其它 VRS 文档中可能没有的信息,因此请仔细阅读。

### <span id="page-7-0"></span>培训

Kofax 同时提供课堂培训和基于计算机的培训,帮助用户最大限度发掘 Kofax 解决方 案的潜力。如需有关培训方案与课程安排的完整信息,请访问 Kofax 公司网站 www.kofax.com。

### <span id="page-7-1"></span>*Kofax* 技术支持

如需有关 Kofax 产品的技术信息,请访问 Kofax 公司网站 www.kofax.com,并从 Support (技术支持)菜单中选择适当的选项。 Kofax 的 Support (技术支持)页面提 供特定于产品的信息,如当前修订级别、最新驱动程序与软件补丁、在线文档与用户 指南、产品发行说明的更新 (如果有)、技术提示,以及内容丰富的可搜索知识库。 在 VRS Support (VRS 技术支持)页面上,可以找到 "VRS 常见问题解答 "。

Kofax 公司网站还包含介绍 Kofax 产品技术支持方案的信息。如需有关所提供的各种 技术支持方案的详细信息,请阅读该网站上的资料。

如果需要与 "Kofax 技术支持 " 部门联系,请准备好以下信息:

- VRS 版本与许可证级别
- 扫描应用程序与版本号
- 操作系统与 Service Pack 版本
- 扫描仪厂商与型号
- SCSI 扫描仪控制器 (如果适用)
- 特殊 / 自定义的配置或集成信息

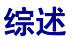

# <span id="page-10-1"></span><span id="page-10-0"></span>简介

VirtualReScan (VRS) 是一套图像增强工具,旨在为最广泛的文档类型提供尽可能好的 图像质量。 VRS 同扫描应用程序与扫描仪紧密配合,以确保每幅扫描图像都能满足质 量标准。通过即时检测质量不佳的图像, VRS 执行自动图像增强。 VRS 提供一套交互 式调整控件,可以轻松进行实时图像校正,避免了凭空猜测的必要。

本指南提供关于安装 VRS 的重要信息:

- 确保成功安装 VRS 所必须满足的系统要求
- 有助于顺利完成 VRS 安装过程的背景信息
- 按部就班的操作说明,可引导完成 VRS 安装过程

此外,本指南还介绍如何在计算机上安装 Adrenaline SCSI 扫描仪控制器。此 SCSI 控 制器包含扫描仪驱动程序,并且能够提供更大的扫描仪吞吐量与改善的图像处理功能。 Adrenaline 控制器支持基于 Kofax ImageControls 工具包、 ISIS 编程接口或 TWAIN 编程接口的扫描应用程序。

# <span id="page-11-0"></span>使用 *VRS* 与扫描仪

VRS 许可证类别基于支持的功能集 ("VRS 基础版"与"VRS 专业版")以及扫描仪吞 吐量 (每分钟页数或 *ppm*)。 VRS 可以同许多通过认证的扫描仪配合使用,提供不同 级别的吞吐量。

### <span id="page-11-1"></span>表 *1. VRS* 许可证类别

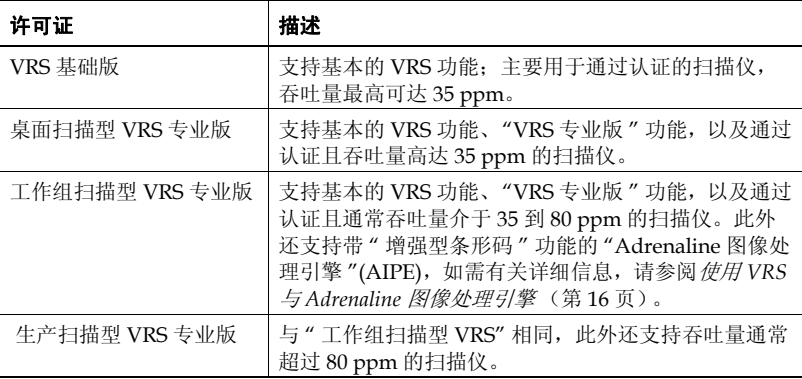

### <span id="page-12-0"></span>*VRS* 专业版功能

对于拥有适当许可证的用户而言,除可以使用每个 VRS 安装都提供的基本功能之外, 还有一套额外的 "VRS 专业版 " 功能可以使用。

拥有 " 桌面 "、 " 工作组 " 或 " 生产 " 级许可证的用户可以访问 "VRS 专业版 " 功能; 拥有"基础版"许可证的用户可以选择预览"VRS 专业版"功能,只要从"VRS 交互式 查看器 " 中选择 " 工具 | 启用专业版功能演示 " 即可。启用 "VRS 专业版功能演示 " 之后,用户可以利用 " 专业版 " 功能,但所有的扫描图像都会印上 Kofax 徽标。如需有 关 "VRS 基础版 " 与 "VRS 专业版 " 功能集的详细信息,请参阅 *VRS* 用户指南 或 "VRS 帮助 "。

### <span id="page-12-1"></span>*VRS* 扫描仪:通过认证与未经认证的扫描仪之比较

扫描仪进行 VRS 认证时,要通过严格的测试过程, 在此过程中会确定并选择最佳默认 设置。基于这个原因,我们建议仅配合通过认证的扫描仪使用 VRS。此外, "Kofax 技 术支持 " 也只针对通过 VRS 认证的扫描仪提供。如需查看通过 VRS 认证的扫描仪列 表,请访问 Kofax 公司网站 www.kofax.com 上的 VRS 产品页面。 VRS 产品页面除列 出扫描仪名称与制造商之外,还包含以下信息:

- 用于 VRS 的驱动程序 (TWAIN、 ISIS 或 Kofax SCSI)
- 黑色或白色背景支持
- 获取最佳性能 (如果适用)所需的额外内存
- 通过 VRS 认证的接口 (SCSI、 USB、 FireWire 或 RI45)

在使用"扫描仪配置实用程序"配置之后,某些未经认证 (即"兼容")的扫描仪也 可以同 VRS 配合使用。请注意,配合使用未经认证的扫描仪与 VRS 时, 图像质量可能 达不到最佳状态,了解这点非常重要。并非所有扫描仪都能同 VRS 结合使用。要与 VRS 兼容, 未经认证的扫描仪必须满足以下要求:

- 能够将 256 级灰度图像作为单幅图像输出
- 支持 TWAIN 驱动程序或 ISIS 驱动程序

备注VRS 使用 ISIS 驱动程序时效果最好,它也支持一些带 TWAIN 驱动程序的扫描仪。

要结合未经认证的扫描仪使用 VRS,应该按照本指南中的操作说明来安装 VRS 软件。 在 VRS 安装过程中,看到选择扫描仪的提示时,请选择标签为 " 我将在日后再配置 我的扫描仪 " 的复选框。为了使得扫描仪可供 VRS 使用,需要安装扫描仪驱动程序, 然后使用 " 扫描仪配置实用程序 " 创建来源。

# <span id="page-14-1"></span><span id="page-14-0"></span>*VRS* 组件安装程序

在 VRS 安装过程中,安装程序会提示从通过认证的扫描仪列表中选择扫描仪的名称。 VRS 安装程序使用通过认证的扫描仪的名称来确定要安装的适当驱动程序。由于通过 VRS 认证的扫描仪的列表在持续不断地更新,某些扫描仪可能未及时得到认证,因此 未公布在安装过程中出现的列表内。这些未列出但通过认证的扫描仪的驱动程序作为 "VRS 组件安装程序 " 提供;完成 VRS 安装过程之后,可以到 Kofax 公司网站去下 载。要查找适合您扫描仪的"VRS 组件安装程序", 请参阅 Kofax 公司网站 Support (技术支持)页面提供的 Downloads Library (下载库)。

如果需要"VRS 组件安装程序",请按照本指南中的操作说明来完成 VRS 安装过程 (参阅安装 *[VRS](#page-23-2)* 软件 (第 24 页))。提示选择扫描仪时,请选择 " 我将在日后再配 置我的扫描仪 " 复选框。完成安装之后,请访问 Kofax 公司网站,查找并下载 "VRS 组件安装程序 " 更新以及扫描仪所需的驱动程序。

只有经认证可以使用 VRS 的扫描仪才有 "VRS 组件安装程序 " 提供。未经认证的扫描 仪如果满足 VRS 扫描仪: 通过认证与未经认证的扫描仪之比较 (第13页)中所述的 要求, 也可以使用 VRS。

# <span id="page-15-0"></span>使用 *VRS* 与 *Adrenaline* 图像处理引擎

" 工作组扫描型 VRS" 许可证与 " 生产扫描型 VRS" 许可证都支持 "Adrenaline 图像 处理引擎 "(AIPE), 此引擎提供各种图像处理功能, 如标准条形码读取、表单识别、 消除线条等。 AIPE 还以可选功能的形式提供 " 增强型条形码 " 识别。如需有关详细 信息,请参阅 *VRS* 用户指南 中的附录增强型条形码引擎。

### <span id="page-15-1"></span>*"* 管理员 *"* 权限

执行 VRS 或 Adrenaline 扫描仪控制器安装过程的用户必须拥有 " 管理员 " 权限。开始 安装之前,确保在 " 管理员 " 帐户下登录。" 管理员 " 权限仅在安装过程中需要。不必 在 " 管理员 " 帐户下登录,也可以成功使用 VRS 或 Adrenaline 扫描仪控制器。

有些 " 域管理员 " 帐户会阻止您访问本地计算机上的特定文件夹与 / 或注册表项。确 保 " 管理员 " 帐户赋予您与 " 本地管理员 " 帐户相同级别的文件夹与注册表访问权限。

备注作为 " 管理员 " 登录时,如果有 " 组策略 " 在起作用,或是防病毒软件配置成提 供最大限度的防护,则可能遇到某些限制。

<span id="page-16-0"></span>系统要求

在安装之前,确保计算机满足最低要求。满足建议的要求将有助于确保实现最佳性能。

### <span id="page-16-1"></span>最低要求

- 14 GHz 的奔腾 4 处理器
- $-256$  MB RAM
- 硬盘有 300 MB 的空闲磁盘空间可用于安装
- 监视器分辨率: 800 x 600
- CD ROM 驱动器
- Microsoft Internet Explorer 5.01 (或更高版本)

### <span id="page-16-2"></span>建议的要求

- 英特尔酷睿 2 双核 / AMD Athlon 64 X2
- 内存: 2 GB
- 硬盘: 250 GB (7200 rpm)
- 监视器分辨率: 1024 x 768
- CD ROM 驱动器
- Microsoft Internet Explorer 6 (或更高版本)

备注如果计算机上不存在 Microsoft .NET Framework 2.0, VRS 安装程序将安装 2.0 版。要查看有关系统要求的额外信息,请访问 Kofax 公司网站 www.kofax.com 的 Support (技术支持)页面。

### <span id="page-17-0"></span>**TWAIN** 与 **ISIS** 注意事项

所有的 VRS 扫描仪都通过 TWAIN 或 ISIS 驱动程序提供支持。尽管其中有些扫描仪可 以同时使用 TWAIN 与 ISIS 驱动程序, 但只有使用 VRS 时效果最好的驱动程序才会通 过认证并提供支持。如果扫描仪使用 TWAIN 驱动程序通过认证,请参阅 *[TWAIN](#page-50-2)* 安装 [\(第](#page-50-2) 51 页),并按照适用于扫描仪的操作说明执行。VRS 包含控制通过认证的扫描仪所 需的全部 ISIS 软件,因此不必安装 ISIS 驱动程序。如需有关详细信息,请访问 Kofax 公司网站的 Support (技术支持)页面。

### <span id="page-17-1"></span>**USB** 与 **FireWire** 注意事项

有些 VRS 扫描仪通过 USB 或 FireWire 接口提供支持。如果扫描仪要求使用 USB 或 FireWire 接口, 则可能会有一些适合该扫描仪的特定安装说明。如需有关详细信息, 请参阅 *USB* 与 *[FireWire](#page-51-2)* 安装 (第 52 页)。

### <span id="page-17-2"></span>**PCI** 插槽要求

安装 Adrenaline SCSI 扫描仪控制器之前,确保计算机中包含满足以下要求的 PCI 插槽:

- 可容纳控制器长度的 5 伏 PCI 插槽 (175 毫米) 这个较短的长度与 " 小尺寸 PCI"(LPPCI) 规格不同。
- 32 位转接头 (最低) 只要使用 5 伏信号, 也可以使用 64 位转接头。

### <span id="page-18-0"></span>外设支持

要获取 Kofax 的正确支持,扫描仪必须通过认证。要确定扫描仪是不是通过认证的设 备,请使用 "Kofax 扫描仪配置器 "。

▶ 要访问 "Kofax 扫描仪配置器 ", 请访问 Kofax 公司网站 www.kofax.com, 并选择 Scanner Configurator (扫描仪配置器) 链接。

# <span id="page-18-1"></span>通过认证的操作系统

VRS 经认证可以在以下操作系统上正常工作:

- Windows Vista SP1 (32 位或 64 位 " 企业版 " 与 " 商业版 ") 要在 Windows Vista 上使用 VRS,扫描仪必须有通过 Vista 认证的驱动程序。 请向制造商核实,以确认扫描仪可以同 Vista 配合使用。在 Windows Vista 环境 中,可以将 VRS 用于 USB 扫描仪: 但 Windows Vista 64 位版当前还不支持 SCSI 扫描仪。如需有关操作系统与 Service Pack 的最新信息,请访问 Kofax 公司网站 www.kofax.com。
- Windows XP Professional SP3
- Windows 2000 Professional SP4

# <span id="page-19-0"></span>通过认证的接口

USB、 SCSI、 FireWire 以及 RJ45 接口均已通过 VRS 认证。

# <span id="page-19-1"></span>通过认证的 *SCSI* 扫描仪控制器

<span id="page-19-4"></span>如需有关 VRS 所支持的 SCSI 扫描仪控制器的最新信息,请访问 Kofax 公司网站。

# <span id="page-19-2"></span>安装情形

如果当前安装有 VRS 3.5 (或更高版本),则不必删除安装的现有程序便可以成功升级 到 VRS 4.5。如果当前安装的 VRS 版本比 VRS 3.5 更早, 则必须先升级到 VRS 3.5, 然 后才能升级到 VRS 4.5。如果需要,请执行以下操作之一来验证现有的 VRS 版本:

- VRS 3.5 或更早版本 从 "VRS 交互式属性 " 对话框中选择 " 关于 " 选项卡。
- VRS 4.x 从 "VRS 交互式查看器 " 菜单栏中选择 " 帮助 | 关于 "。

如需有关删除 VRS 的详细信息,请参阅删除 *[VRS](#page-64-3)*(第 65 页)。如需有关升级 VRS 3.5 或 VRS 4.x 程序的详细信息,请参阅 *VRS* 发行说明。

### <span id="page-19-3"></span>**VRS** 与 **Kofax Capture**

在所有的 Kofax Capture (以前称为 Ascent Capture) 安装过程中, VRS 都会进行 "无提示"安装。因此,如果已经正确安装 Kofax Capture, 则不必单独安装 VRS。 随 Kofax Capture 一起无提示安装时, VRS 不出现在 " 添加或删除程序 " 实用程序 (或 Windows Vista 计算机上的"程序和功能"实用程序)的"当前安装的程序"列 表中。

如需有关 Kofax Capture 安装过程的详细信息,请参阅 Kofax Capture 文档。

*VirtualReScan (VRS)* 安装指南 *21*

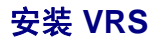

# <span id="page-22-1"></span><span id="page-22-0"></span>简介

本章介绍 VRS 安装过程。根据 VRS 许可证以及打算使用 VRS 的扫描仪所支持的吞吐 量,安装过程中适用的步骤可能会略有不同,具体请参阅第 12 [页的](#page-11-1) " 表 1"。要验证 VRS 许可证类别,请查看 VRS 产品外包装上的标签,或查看在线购买时 Kofax 提供 的产品信息。

备注VRS 安装过程也用于安装 Adrenaline SCSI 扫描仪控制器需要的驱动程序与 文件。

开始 VRS 安装过程之前,备妥以下物品:

- VRS 安装盘 (如果适用)
- 通过 VRS 认证的扫描仪
- SCSI 扫描仪控制器与支持文档 (如果适用)
- 通过 Kofax 认证的扫描仪电缆

备注如需有关通过 Kofax 认证的扫描仪电缆的详细信息,请从 Kofax 公司网站 www.kofax.com 中选择 Scanner Configurator (扫描仪配置器)链接。

<span id="page-23-0"></span>安装顺序

VRS 安装过程应该按照以下顺序完成:

- **1** 安装 VRS 软件 (第 [24](#page-23-1) 页)。
- **2** 安装 SCSI 扫描仪控制器 如果适用 (第 [50](#page-49-0) 页)。
- **3** 连接扫描仪 如果适用 (第 [51](#page-50-0) 页)。
- **4** 解决 " 找到新的硬件向导 " 事件 如果适用 (第 [54](#page-53-0) 页)。
- <span id="page-23-2"></span>**5** 安装扫描应用程序 (第 [55](#page-54-0) 页)。

### <span id="page-23-1"></span>安装 *VRS* 软件

本节介绍如何安装 VRS 4.5 软件。如果当前安装有 VRS 3.5 或 VRS 4.x, 则不必删除安 装的现有 VRS 程序便可以成功升级到 VRS 4.5。如果有更早的 VRS 版本, 则必须先升 级到 VRS 3.5,然后才能再升级到 VRS 4.5。如需了解额外的指导信息,请参阅[安装情](#page-19-4) 形[\(第](#page-19-4) 20 页),以及 *VRS* 发行说明;通过从 Kofax 公司网站 www.kofax.com 中选择 Support | Online Documentation (技术支持 | 在线文档), 可以获取这些说明。

如果要安装 Adrenaline SCSI 扫描仪控制器,请遵循本节中的 VRS 安装过程在计算机 上安装需要的驱动程序与文件。完成安装过程之后,请参阅安装 *[Adrenaline SCSI](#page-60-3)* 扫描 [仪控制器](#page-60-3) (第 61 页)。

#### ▶ 要安装 VRS 软件

**1** 在要安装 VRS 的计算机上关闭所有的应用程序,并确保作为拥有 " 管理员 " 权 限的用户登录。

要点 如果计算机运行 Windows Vista, 则必须先关闭 "用户帐户控制", 然后 安装 VRS。

备注有些 " 域管理员 " 帐户会阻止您访问本地计算机上的特定文件夹与 / 或 注册表项。确保 " 管理员 " 帐户赋予您与 " 本地管理员 " 帐户相同级别的文件 夹与注册表访问权限。

- **2** 执行以下操作之一:
	- 将 VRS 安装盘插入适当的驱动器。该安装盘支持"自动播放",因此安装过程 将自动开始(如果没有开始,请从安装盘的根目录运行 setup.exe)。
	- 在线购买产品之后, 浏览到保存下载的 VRS 安装程序的文件夹, 然后运行 setup.exe。

VRS 安装过程将会开始。

如果安装程序检查计算机时检测到不存在 Microsoft NET Framework 2.0, 则会自动安装 2.0 版。如果计算机上存在 Microsoft .NET Framework 2.0,安装 程序将继续执行安装过程的下一个阶段。

**备注** 如果在 VRS 安装过程中安装了 Microsoft .NET Framework 2.0, 随后在 未完成整个安装过程的情况下取消安装,则 Microsoft .NET Framework 2.0 将 完整保留, VRS 组件则将被删除。

#### 此时显示 " 欢迎 " 屏幕 [\(图](#page-25-0) 1)。

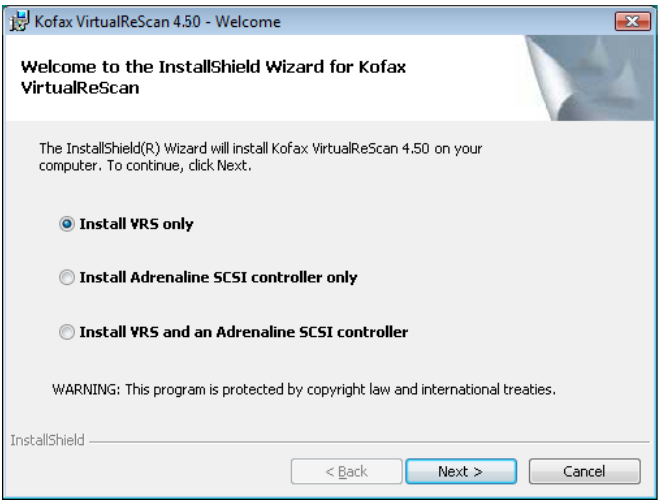

#### 图 *1. "VirtualReScan* 欢迎 *"* 屏幕

- <span id="page-25-0"></span>**3** 选择安装选项之一并单击 " 下一步 ":
	- 只安装 VRS
	- 只安装 "Adrenaline SCSI 控制器 "
	- 安装 VRS 与 "Adrenaline SCSI 控制器 "

此时显示"用户标识"屏幕([图](#page-26-0)2)。如果在上一个屏幕中选择了"只安装 Adrenaline SCSI 控制器",则在安装过程中不显示"用户标识"屏幕。

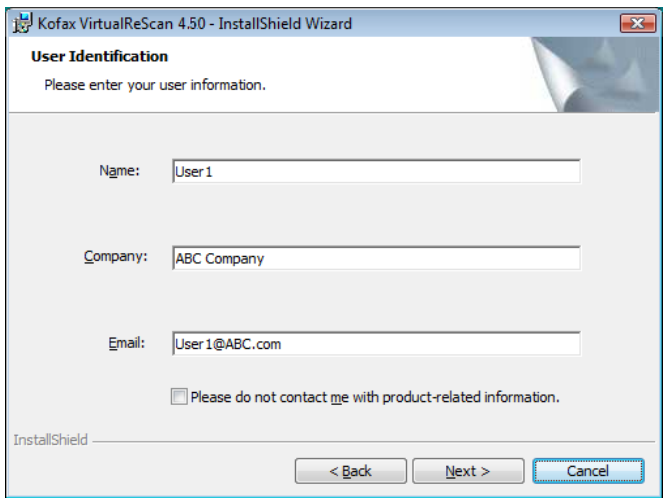

#### 图 *2. "* 用户标识 *"* 屏幕

<span id="page-26-0"></span>4 如果希望以[演](#page-39-2)示模式安装 VRS, 则可以单击" 下一步" 跳过此屏幕 (请参阅*演* [示模式](#page-39-2) (第 40 页))。否则,请继续执行下一个步骤。

- 5 从"用户标识"屏幕中,执行以下操作:
	- **a** 输入您的名称、公司名称及电子邮件地址。
	- **b** 如果不希望通过电子邮件接收 Kofax 产品信息,请选择对应的复选框。
	- **c** 单击 " 下一步 "。

此时显示 " 产品信息 " 屏幕 [\(图](#page-27-0) 3)。如果在 " 欢迎 " 屏幕中选择了 " 只安装 Adrenaline SCSI 控制器",则在安装过程中不显示"产品信息"屏幕。

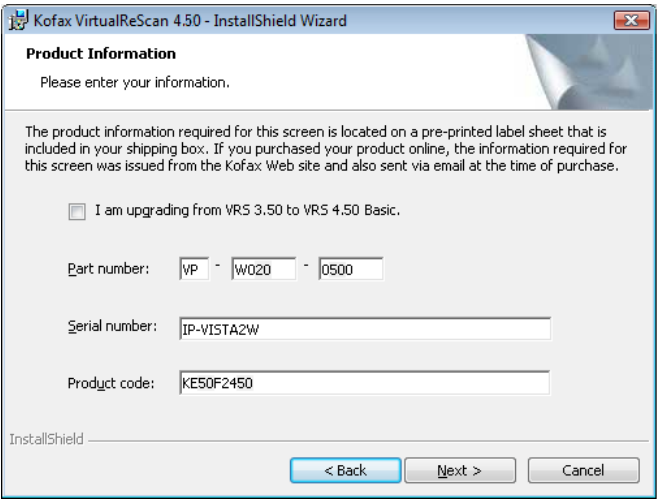

<span id="page-27-0"></span>图 *3. "* 产品信息 *"* 屏幕

在 VRS 产品包装所附的预先印制的标签纸上,可以找到需要填写到此屏幕中的 信息。如果产品是在线购买的,则在购买时,这些信息会在网站上提供,并且 也将通过电子邮件发送给用户。

- 6 如果从 VRS 3.5 升级到带 " 基础版 " 许可证的 VRS 4.5, 请选择相应的复选框, 然后单击"下一步"。否则,请继续执行下一个步骤。
- **7** 如果未在上一个步骤中选择复选框,请执行以下操作之一:
	- ■输入 VRS 4.5 部件号、序列号及产品代码, 具体见产品包装中的许可证标签 纸,或是在线购买时所提供的信息。单击 " 下一步 "。
	- 如果希望以演示模式安装 VRS, 请让各个项目保持空白, 单击 " 下一步 " 跳过 "产品信息"屏墓。在这种情况下,显示确认提示时单击"继续",表示特音 要跳过此屏幕。

备注请将 VRS 标签纸或产品信息存放在安全的位置,以备日后参考。

### 此时显示 " 目标文件夹 " 屏幕 [\(图](#page-29-0) 4)。

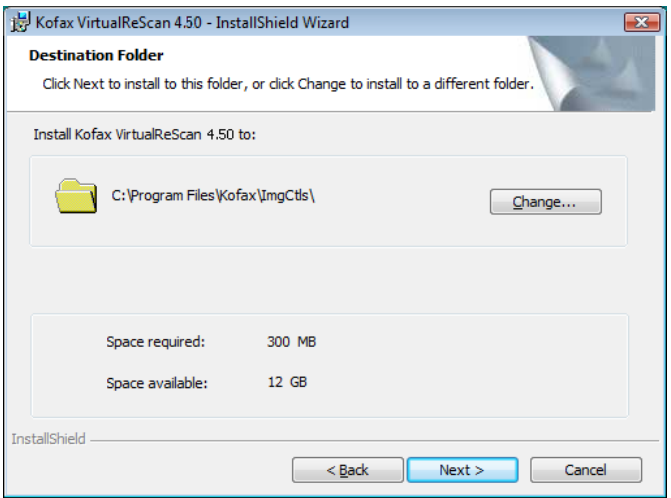

#### <span id="page-29-0"></span>图 *4. "* 目标文件夹 *"* 屏幕

安装程序分析系统以获取默认驱动器上的可用空间量,并在目标文件夹信息下 面列出 " 所需空间 " 与 " 可用空间 " 值。

- **8** 接受默认的安装文件夹 (通常是 C:\Program Files\Kofax\Imgctls),或者 单击 " 更改 " 以浏览到另外的位置。默认目标文件夹可能与此处所述的不同。
- **9** 单击 " 下一步 " 确认安装文件夹。如果没有足够的磁盘空间继续执行安装,安 装程序会通知您。在这种情况下,单击"确定"以清除该消息。从随后出现的 屏幕中,单击"取消"与"退出安装"来取消 VRS 安装过程。在腾出更多的 磁盘空间之后,重新开始 VRS 安装过程。

### 此时显示 " 认证的扫描仪 " 屏幕 [\(图](#page-31-0) 5)。

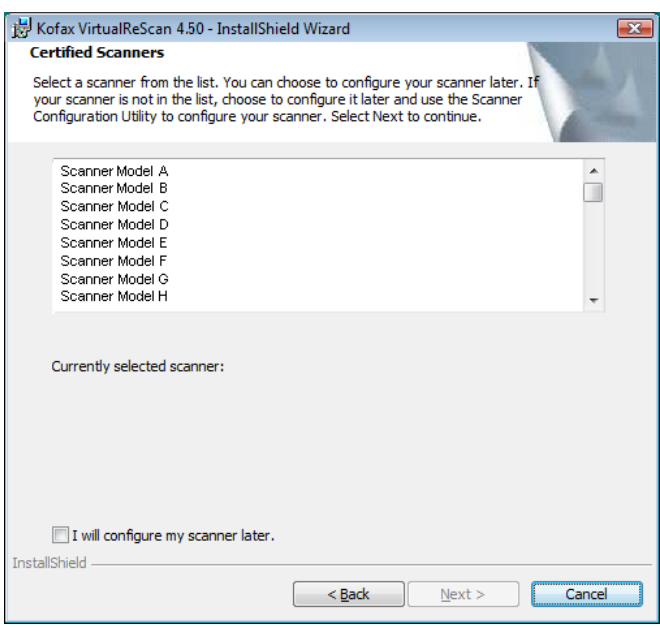

#### <span id="page-31-0"></span>图 *5. "* 认证的扫描仪 *"* 屏幕

- **10** 执行以下操作之一:
	- 从列表中选择通过 VRS 认证的扫描仪, 随后它将会显示为 " 当前选定的扫描 仪 "。单击 " 下一步 "。
	- ■如果打算为没有在列表中出现但已通过 VRS 认证的扫描仪下载 "VRS 组件安 装程序",请选择"我将在日后再配置我的扫描仪"复选框,然后单击"下 一步 "。如需有关详细信息,请参阅 *VRS* [组件安装程序](#page-14-1) (第 15 页)。
	- 如果打算将 VRS 或 Adrenaline 扫描仪控制器用于未经认证的扫描仪, 请选 择"我将在日后再配置我的扫描仪"复选框,然后单击"下一步"。使用未经 认证的扫描仪时,将需要使用 "Kofax 扫描仪配置实用程序 " 来配置扫描仪, 以使用 VRS 或 Adrenaline 控制器。如需有关实用程序的详细信息,请参阅 *VRS* 用户指南。
- **11** 安装过程准备开始时,安装程序将通知您。如果要在继续安装之前修改任何设 置,请单击 " 上一步 " 返回前面的屏幕。否则,请单击 " 安装 " 继续执行安装 过程。

在安装过程中会显示确认消息,随后显示一系列的更新消息。

**12** 如果使用 Windows XP,并且选择了包含 Adrenaline SCSI 扫描仪控制器的安 装选项,则可能会出现兼容性消息。如果出现该消息,请单击 " 仍然继续 " 以 清除该消息并继续执行下一个步骤。

备注如果没有单击 " 仍然继续 ",兼容性消息稍过片刻便将消失。

- **13** VRS 安装过程结束时,安装程序将通知您。单击 " 完成 " 结束安装过程并清除 通知消息。
- **14** 如果看到提示,请选择立即重新启动计算机的选项,然后单击 " 完成 "。扫描 仪驱动程序可能会在计算机重新启动之后从光盘安装,因此在计算机完成重新 启动之前,请勿取出 VRS 安装盘。根据先前在安装过程中选择的扫描仪的不 同,扫描仪驱动程序的安装过程可能会有所不同。
- 15 计算机重新启动之后, 如果产品许可证支持 "VRS 专业版 " 功能, 或是从 " 产 品信息"屏幕中选择了"我正在从 VRS 3.5 升级到 VRS 4.50 基础版",则会 显示 " 激活 VRS" 对话框 ([图](#page-34-0) 6)。

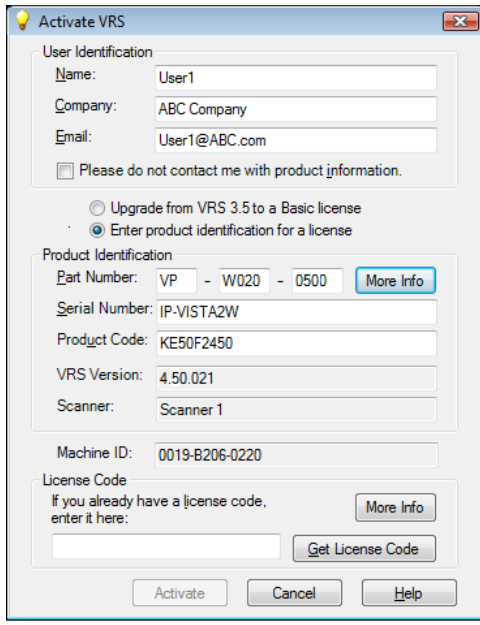

<span id="page-34-0"></span>图 *6. "* 激活 *VRS"* 对话框

加果从 VRS 3.5 升级到 VRS 4.5" 基础版 " 许可证, 则对话框的各个选项都将灰 掉,您要做的只是单击 " 激活 "。要成功升级,单击 " 激活 " 时必须已备妥以 下设备之一:

- VRS 3.5 硬件键 (加密狗)
- 许可的 Adrenaline 650i 扫描仪控制器

在以下情况中,安装过程中不会显示 " 激活 VRS" 对话框。

- 您拥有 "VRS 基础版 " 许可证, 它不支持 "VRS 专业版 " 功能。相反, 此时显示 " 注册 VRS" 对话框 (请参阅此操作过程稍后的 " [图](#page-37-0) 7" 后面的步骤)。
- 由于希望以演示模式安装 VRS, 在安装过程前面的步骤中跳过了"产品信息" 屏幕。
- 在安装过程开始时选择了 " 只安装 Adrenaline SCSI 扫描仪控制器 "。
- **16** 在 " 激活 VRS" 对话框的 " 用户标识 " 部分,有些字段可能已预先填写好之前 在购买或安装 VRS 的过程中所提供的信息。您可以根据需要更新这些项。
- **17** 如果不希望通过电子邮件接收 Kofax 产品信息,请选择对应的复选框。
- **18** 选择 " 输入许可证的产品标识 " 选项。
- **19** 在 " 许可证代码 " 部分,执行以下操作之一:
	- 单击 " 获取许可证代码 " 以获取 VRS 许可证代码, 它将自动显示在文本输入字 段中。要成功使用此选项,必须有活动的 Internet 连接,并且必须填写好对话 框中的前述各项。激活许可证之后会显示一则确认消息,随后对话框关闭。
	- 如果有许可证代码,请在文本输入字段中输入它。单击 " 激活 " 以完成许可证 激活过程。如果前述各项与许可证代码都有效,则显示一则确认消息。
如果安装程序无法连接到 VRS 许可证服务器,会显示 " 激活 - 无 Internet 连接 " 对话框。如需有关操作说明,请参阅没有 *Internet* [连接时激活](#page-42-0) *VRS* 许可证 [\(第](#page-42-0) 43 页)。

- 20 如果在上一个步骤中激活了"VRS 专业版"许可证,则显示"检查更新"对话 框。如需有关详细信息,请参阅[检查产品更新](#page-55-0) (第 56 页)。
- 21 如果产品许可证支持 "VRS 基础版 " 功能而不是 "VRS 专业版 " 功能, 则显示 " 注册 VRS" 对话框 [\(图](#page-37-0) 7)。如果选择只安装 Adrenaline SCSI 扫描仪控制器 而不安装 VRS 的选项, 则也会显示" 注册 VRS" 对话框。

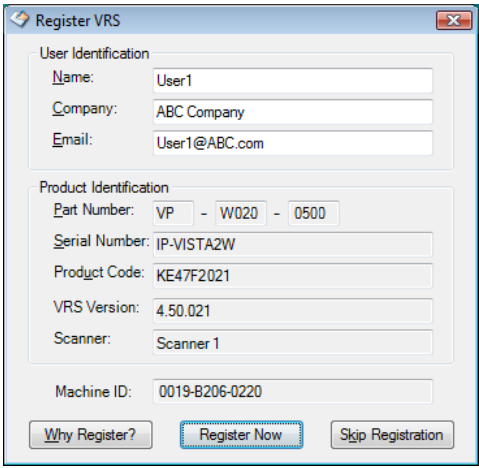

### 图 *7. "* 注册 *VRS"* 对话框

- <span id="page-37-0"></span>**22** 在 " 用户标识 " 下,可以更新以下项目,这些项目可能已预先填写好之前在 VRS 安装过程中所提供的信息:
	- 姓名:输入您的全名。
	- 公司:输入贵公司的名称。
	- 电子邮件:输入您的电子邮件地址。
- **23** 在 " 产品标识 " 下,有些项目已根据现有的 VRS 安装信息预先填写好。这些项 目无法更新。
- **24** 执行以下操作之一:
	- **a** 单击 " 为何要注册 " 以打开对话框,其中介绍了注册 VRS 产品的种种好处。 对话框打开之后,单击 " 确定 " 以退出。
	- **b** 单击 " 立即注册 " 以完成许可证注册过程。如果前述各项与许可证代码都 有效,则显示一则确认消息。如果 VRS 无法连接到许可证服务器以激活许 可证, 则显示" 注册 - 无 Internet 连接" 对话框。如需有关操作说明, 请参 阅没有 *Internet* [连接时注册](#page-45-0) *"VRS* 基础版 *"* 许可证 (第 46 页)。
	- **c** 单击 " 跳过注册 " 以跳过注册过程。如果选择此选项,系统会提示确认此 决定。根据需要,单击"是"或"否"。
- **25** 如果适用于您的情况,请继续执行 "VRS 组件安装程序 " 的下载过程,以下两 个条件都符合时便需要使用 "VRS 组件安装程序 ":
	- 在 VRS 安装过程早先显示的扫描仪列表上,未出现您打算使用的通过 VRS 认 证的扫描仪。
	- 在 VRS 安装过程中, 您选择了"我将在日后再配置我的扫描仪"复选框。

备注 要检查是否有适合您扫描仪的"VRS 组件安装程序", 请从 Kofax 公司网 站 www.kofax.com 中选择 Support | Downloads Library (技术支持 | 下载 库)。如需有关详细信息,请参阅 *VRS* [组件安装程序](#page-14-0) (第 15 页)。

**26** 如果适用,请取出安装盘并将它存放在安全的地方。

## 安装后许可证激活 */* 注册

根据许可证类型,在安装过程中您会看到激活 (VRS 专业版)或注册 (VRS 基础版) 许可证的提示。如果在 VRS 安装过程中未完成激活或注册,则可以在安装之后按照本节 中的说明来完成该任务。如果拥有 "VRS 专业版 " 许可证,请参阅下一节。如果拥有 "VRS 基础版 " 许可证,请参阅[在安装之后注册](#page-43-0) *"VRS* 基础版 *"* 许可证 (第 44 页)。

### 在安装之后激活 **"VRS** 专业版 **"** 许可证

如果安装 "VRS 专业版 " 时未激活许可证, VRS 将在演示模式或评估模式中运行。 如果尚未购买产品, VRS 将以演示模式运行。在演示模式中,可以访问 VRS 的所有功 能,但所有的扫描图像都会印上 Kofax 徽标。如果已购买产品许可证但未在安装过程 中激活它,则 VRS 将以评估模式运行。评估模式生效时,每次启动 VRS 都会显示一则 提醒激活许可证的消息。

### 演示模式

在演示模式中运行 VRS 时,每次选择 VRS 都出现一则提醒消息,指出扫描的图像将印 上 Kofax 徽标 ([图](#page-39-0) 8)。

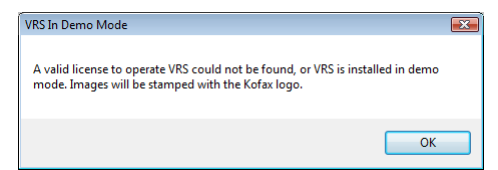

#### <span id="page-39-0"></span>图 *8. VRS* 演示模式提醒

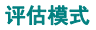

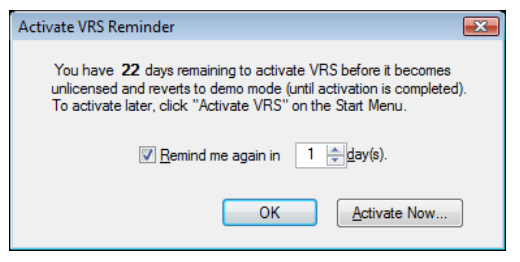

#### 图 *9. "* 激活 *VRS* 提醒 *"* 对话框

### ▶ 要激活 "VRS 专业版 " 许可证

- **1** 执行以下操作之一:
	- 从 " 激活 VRS 提醒 " 对话框中, 单击 " 立即激活 "。
	- 从 Windows 的 " 开始 " 菜单中, 浏览到 Kofax VRS 程序文件夹并洗择 " 激活 VRS"。

备注如果 VRS 以演示模式运行,除非已经购买产品,否则无法激活 VRS 许 可证。要在线购买产品,请从 Kofax VRS 程序文件夹中选择"立即购买"洗 项。如需有关详细信息,请参阅 "VRS 帮助 "。

**2** 此时显示 " 激活 VRS" 对话框 (图 [10](#page-41-0))。

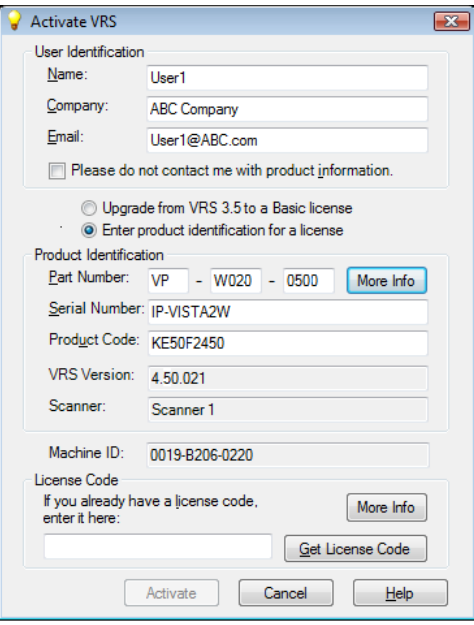

<span id="page-41-0"></span>图 *10. "* 激活 *VRS"* 对话框

- **3** " 用户标识 " 与 " 产品标识 " 部分可能已经根据 VRS 安装过程中给出的信息填 写好。如果需要,可以更新这些项目;如果不希望通过电子邮件接收 Kofax 产 品信息,请选择对应的复选框。如果任一部分为空白,则应该填写所需的信 息。要找出 " 产品标识 " 部分所需的信息,请参阅第 [28](#page-27-0) 页。
- **4** 执行以下操作之一来输入许可证代码:
	- 如果没有许可证代码,请单击"获取许可证代码",以便自动从 Kofax 许可证 服务器获取许可证代码。如果 Internet 连接不能正常工作, 将无法接收代码。 在这种情况下,会显示 " 激活 - 无 Internet 连接 " 对话框。如需有关在没有 正常工作的 Internet 连接时获取许可证代码的操作说明,请参阅下节。
	- ■如果已通过其它途径获得 VRS 许可证代码,请在文本框中输入它,然后单击 " 激活 "。

此时显示一个确认对话框,指出已成功完成许可证激活过程。

### <span id="page-42-0"></span>没有 **Internet** 连接时激活 **VRS** 许可证

从"激活 VRS"对话框中单击"获取许可证代码"时,如果没有 Internet 连接,则必 须使用替代方法来获取所需的许可证代码。在这种情况下,将显示 " 激活 - 无 Internet 连接 " 对话框以及所需的说明。

### ▶ 要在没有 Internet 连接的情况下激活许可证

- 1 显示"激活 无 Internet 连接"对话框时, 查看屏幕上的操作说明: 这段说明介 绍了加何在没有 Internet 连接的情况下获取许可证代码。您需要提供 Activate txt 文件中包含的许可证信息;通过使用 " 激活 - 无 Internet 连接 " 对话框上显示的 路径,可以找到此文件。
- **2** 单击 " 确定 " 以关闭 " 激活 无 Internet 连接 " 对话框。
- **3** 从另一台存在有效 Internet 连接的计算机上,启动浏览器并打开 http://activate.kofax.com/vrs。在激活过程中,需要将 Activate.txt 文件中的信息 复制并输入到网站上的表单中。此文件的路径列在 " 激活 - 无 Internet 连接 " 对话 框中。
- **4** 从 Kofax 获取许可证代码之后,将它输入 " 激活 VRS" 对话框的 " 许可证代码 " 部分, 然后单击" 激活"。

### <span id="page-43-0"></span>在安装之后注册 **"VRS** 基础版 **"** 许可证

如果拥有 "VRS 基础版 " 产品许可证,系统将在安装过程中提示进行注册。如果在安 装期间跳过注册过程,则可以按照本节中的操作过程执行安装后注册。通过注册许可 证,您便有资格获取技术支持及收到产品信息更新。

### ▶ 要注册 "VRS 基础版 " 许可证

- **1** 从 Windows 的 " 开始 " 菜单中,浏览到 Kofax VRS 文件夹并单击 " 注册 VRS"。
- **2** 此时显示 " 注册 VRS" 对话框 (图 [11](#page-44-0))。

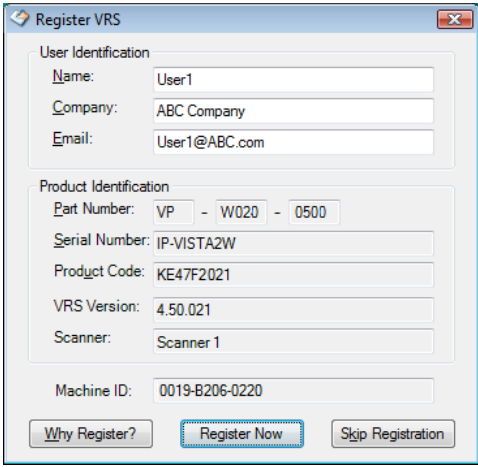

### 图 *11. "* 注册 *VRS"* 对话框

- <span id="page-44-0"></span>**3** 在 " 用户标识 " 下,可以更新以下项目,这些项目可能已预先填写好之前在 VRS 安装过程中所提供的信息:
	- 姓名:输入您的全名。
	- 公司:输入贵公司的名称。
	- 电子邮件:输入您的电子邮件地址。
- **4** 在 " 产品标识 " 下,有些项目已根据现有的 VRS 安装信息预先填写好。这些项 目无法更新。
- 5 执行以下操作之一:
	- **a** 单击 " 为何要注册 " 以打开对话框,其中介绍了注册 VRS 产品的种种好处。 对话框打开之后,可以单击 " 确定 " 退出。
	- **b** 单击 " 立即注册 " 以完成许可证注册过程。如果前述各项与许可证代码都有 效,则显示一则确认消息。如果 VRS 无法连接到许可证服务器以激活许可 证, 则显示"注册 - 无 Internet 连接"对话框。如需有关操作说明, 请参阅 下节。
	- **c** 单击 " 跳过注册 " 以跳过注册过程。如果选择此选项,系统会提示确认此 决定。根据需要,单击"是"或"否"。

### <span id="page-45-0"></span>没有 **Internet** 连接时注册 **"VRS** 基础版 **"** 许可证

从"注册 VRS"对话框中单击"立即注册"时,如果没有 Internet 连接,则必须使用替 代方法来注册产品。在这种情况下,会显示 " 注册 - 无 Internet 连接 " 对话框以及所需 的说明。

#### ▶ 要在没有 Internet 连接时注册 "VRS 基础版 " 许可证

- **1** 显示 " 注册 无 Internet 连接 " 对话框时,查看屏幕上的操作说明,这段说明 介绍了如何在没有 Internet 连接的情况下注册产品。您需要提供 Register.txt 文 件中包含的信息,通过参考 " 注册 - 无 Internet 连接 " 对话框上显示的路径, 可以找到此文件。
- **2** 单击 " 确定 " 以关闭 " 注册 无 Internet 连接 " 对话框。

**3** 从另一台存在有效 Internet 连接的计算机上,启动浏览器并打开 http://activate.kofax.com/vrs 。在注册过程中,需要将 Register.txt 文件中的信息 复制并输入到网站上的表单中。该文件的路径列在 " 注册 - 无 Internet 连接 " 对话 框中。成功完成注册过程后,将发出一条确认消息。

## 升级 **VRS** 许可证

如果有已获许可证的 VRS 程序, 则可以使用"立即升级"选项来购买并激活更高级的 VRS 许可证。例如,您可能希望从 " 基础版 " 许可证升级到 "VRS 专业版 " 许可证。 如果已拥有"VRS 专业版"许可证,您可能希望升级到另一级"VRS 专业版"许可证, 以支持扩展的功能或吞吐量更大的扫描仪。

### ▶ 要升级 VRS 程序

**1** 从 Windows 的 " 开始 " 菜单中,浏览到 Kofax VRS 程序文件夹并选择 " 立即 升级 "。此时显示 " 升级 VRS" 对话框 (图 [12](#page-47-0))。

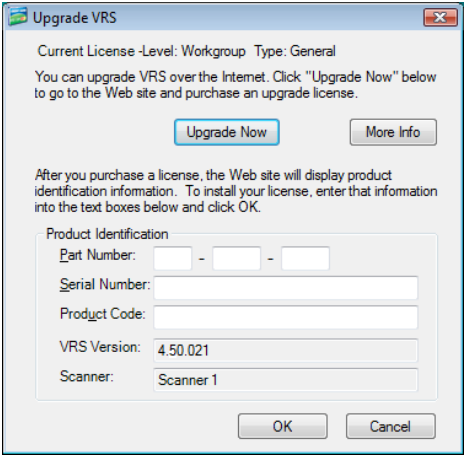

### 图 *12. "* 升级 *VRS"* 对话框

- <span id="page-47-0"></span>**2** 从 " 升级 VRS" 对话框中,单击 " 立即升级 " 以启动 Internet 浏览器并打开可 购买 VRS 产品许可证升级服务的网站。
- **3** 按照网站上的操作说明来完成购买交易。
- **4** 完成交易之后,您将收到一个收条,它包含需复制到 " 升级 VRS" 对话框中 " 产品标识 " 部分的信息。以下产品信息将在网站上提供,并且也将通过电 子邮件发送给您:
	- 部件号
	- 序列号
	- 产品代码
- 5 将产品信息复制到"升级 VRS"对话框中, 然后单击"确定"。
- **6** 此时显示 " 激活 VRS" 对话框,其中有些信息已填写好。您将需要单击 " 获取 许可证代码"按钮。激活许可证之后会显示一则确认消息,随后对话框关闭。 许可证激活之后,您将可以按照新许可证的条款来使用 VRS。

## 安装 *SCSI* 扫描仪控制器

本节介绍如何在计算机中安装 SCSI 扫描仪控制器。如果不打算使用 SCSI 扫描仪控制 器, 请跳过本节并继续执行*[连接扫描仪](#page-50-0)* (第 51 页)。

### X 要安装 **SCSI** 扫描仪控制器

**1** 关闭计算机并拔下电源线。

备注拔出电源线之前,请查阅制造商关于防止 ESD (静电放电)事故的建议。

- **2** 执行以下操作之一:
	- 对于 Kofax [Adrenaline](#page-60-0) 650 或 650i SCSI 扫描仪控制器,请参阅*安装 Adrenaline SCSI* [扫描仪控制器](#page-60-0) (第 61 页)。
	- 对于非 Kofax SCSI 扫描仪控制器, 请按照制造商提供的操作说明将它安装到 计算机中。
- **3** 安装 SCSI 扫描仪控制器之后,插上电源线并启动计算机。
- **4** 如果使用 Windows XP,将显示一则兼容性消息。单击 " 仍然继续 " 以清除该 消息,并继续执行下一个步骤。
- **5** 使用鼠标右键单击 " 我的电脑 "。选择 " 属性 | 硬件 | 设备管理器 "。
- **6** 设备列表出现之后,选择 "SCSI 和 RAID 控制器 " 并展开该节点,确认您的 SCSI 扫描仪控制器是否列在上面。对于 Kofax SCSI 扫描仪控制器,名称将列 为 "Kofax Adrenaline <650/650i>"。

<span id="page-50-0"></span>连接扫描仪

扫描仪可能已经连接到计算机上。如果还没有,则可以按照本节的操作过程执行, 确保正确连接扫描仪与计算机。确认使用的是通过 Kofax 认证的扫描仪电缆。如果需 要,请访问 Kofax 公司网站 www.kofax.com 并选择 Scanner Configurator (扫描仪 配置器),以确认使用的扫描仪电缆是否正确。

### ▶ 要将扫描仪连接到计算机

- **1** 确保切断扫描仪与计算机的电源,然后拔下二者的电源线。
- **2** 将扫描仪电缆一端接到扫描仪,另一端接到计算机上适当的端口 (SCSI、 USB 或 FireWire)。
- **3** 插上扫描仪的电源线并启动它。
- **4** 插上计算机的电源线,然后启动计算机。Windows 可能会启动 " 找到新的硬件 向导 "。如果是这样,请转到解决 *"* [找到新的硬件向导](#page-53-0) *"* 事件 (第 54 页),并 按照操作说明执行。否则在安装扫描应用程序之后便能使用 VRS。

### **TWAIN** 安装

要为通过 VRS 认证的扫描仪安装 TWAIN 驱动程序,请按照制造商为扫描仪提供的 TWAIN 驱动程序安装说明执行。 TWAIN 驱动程序可以在安装 VRS 软件之前或之后 安装。要安装未经认证的 (兼容) VRS 扫描仪,请参阅 *VRS* [扫描仪:通过认证与未](#page-12-0) [经认证的扫描仪之比较](#page-12-0) (第 13 页)。

## **USB** 与 **FireWire** 安装

本节介绍使用 VRS 安装与配置 USB 或 FireWire 扫描仪的常规操作过程。有些扫描仪 有一些独特的要求,因此还应参阅制造商提供的安装操作说明。

### **▶ 要安装与配置 USB 或 FireWire 扫描仪**

- **1** 根据具体情况,执行以下操作之一:
	- 将扫描仪的 USB 电缆插入计算机的 USB 端口。
	- 将扫描仪的 FireWire 电缆插入计算机的 FireWire 端口。

Windows 将检测到该设备并启动 " 找到新的硬件 " 向导。

- **2** 按照屏幕上的操作说明,在扫描仪附带的安装光盘上查找所需的驱动程序。
- **3** 确认扫描仪已正确安装。请参阅[确认扫描仪连接](#page-52-0) (第 53 页)。
- **4** 查看下文 *USB/FireWire* 驱动程序安装之后的操作过程。
- **5** 安装扫描应用程序。请参阅[安装扫描应用程序](#page-54-0) (第 55 页)。

### **USB/FireWire** 驱动程序安装之后的操作过程

有些扫描仪设计成在发生特定的事件时执行特定的操作。例如,有些扫描仪设置成在 将纸张插入自动输稿器时,自动启动 Microsoft 扫描或图像应用程序。为取得最佳效 果, 在安装与使用 VRS 之前, 请禁用所有此类设备事件。

### ▶ 要禁用设备事件

- **1** 从 Windows 的 " 开始 " 菜单中,选择 " 控制面板 | 扫描仪和照相机 "。
- **2** 从已安装设备的列表中选择扫描仪,然后单击鼠标右键并从快捷菜单中选择 " 属性 "。
- 3 从扫描仪属性对话框中,洗择"事件"洗项卡,然后从扫描仪事件列表中洗择 设备事件。
- **4** 从 " 操作 " 列表中,选择 " 不做任何操作 "。
- **5** 重复步骤 3-4,直至已禁用所有不需要的设备事件。

备注清除 " 不做任何操作 " 选项可恢复设备事件。

**6** 单击"应用",然后选择"确定"以关闭扫描仪属性对话框。

### <span id="page-52-0"></span>确认扫描仪连接

按照此操作过程确认扫描仪是否已正确连接。

### ▶ 要检查扫描仪连接状态

- **1** 从 Windows 桌面上,使用鼠标右键单击 " 我的电脑 "。
- **2** 选择 " 管理 "。
- **3** 从 " 计算机管理 " 控制台的左侧窗格中,双击 " 设备管理器 " 图标。此时系统 上的设备出现在右侧窗格中。
- **4** 展开 " 图像处理设备 " 节点。
- **5** 如果扫描仪出现在 " 图像处理设备 " 下,则表明扫描仪已正确连接到系统。如 果扫描仪没有作为图像处理设备列出,请检查 USB/FireWire 电缆连接, 或尝 试重新启动计算机。然后再检查一次,看该设备是否已列出。如果扫描仪仍未 连接上,则可能需要寻求扫描仪制造商的技术支持协助。
- **6** 关闭 " 计算机管理 " 控制台。

*VirtualReScan (VRS)* 安装指南 *53*

## <span id="page-53-0"></span>解决 *"* 找到新的硬件向导 *"* 事件

按照本节的操作过程解决 " 找到新的硬件向导 " 事件,将扫描仪连接到计算机时可能 会发生此类事件。

- 1 显示"找到新的硬件向导"时,选择自动安装软件,然后单击"下一步"。
- **2** 如果向导无法检测到适当的驱动程序与文件,则会出现另一个屏幕。在这种情 况下,请选择"不要再提示我安装此软件"选项,然后单击"完成"。
- **3** 选择重新启动计算机的选项。
- 此外, Windows 2000 用户可以按照以下操作过程执行:
	- 1 显示"找到新的硬件向导"时,将 VRS 安装光盘插入适当的驱动器, 洗择自动 安装软件, 然后单击" 下一步" 来搜索驱动程序。
	- **2** 选择搜索 CD-ROM 驱动器的选项。
	- 3 选择禁用设备的选项,单击"完成"结束,然后选择重新启动计算机的选项。

# <span id="page-54-0"></span>安装扫描应用程序

按照本节的操作过程来安装打算使用 VRS 的扫描应用程序。

备注如果需要,可以使用 Kofax VCDemo 或 Scan Demo 执行小批量扫描,它们是基于 ImageControls 的演示扫描应用程序,每个 VRS 安装程序都包含它们。 VCDemo 在安装 VRS 时自动安装。如需有关 VCDemo 的详细信息,请参阅使用 *[VCDemo](#page-72-0)* (第 73 页)。 Scan Demo 可以从 VRS 安装光盘中获得; 如果是在线购买, 则可以从安装文件夹中获得。

### ▶ 要安装扫描应用程序

- **1** 根据制造商的操作说明安装基于 ImageControls 的扫描应用程序或 TWAIN、 ISIS 扫描应用程序。
- **2** 扫描一些样本文档,以确保应用程序工作正常。

备注如果要结合其它 Kofax 产品安装基于 ImageControls 的应用程序, 请参阅 " [安装情形](#page-19-0) " (第 20 页)。

<span id="page-55-0"></span>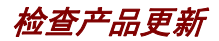

经授权的用户可以获取 VRS 产品增强软件。如果 "VRS 专业版 " 产品许可证有效并且 有活动的 Internet 连接,则可以检查并下载产品更新。

"VRS 更新管理器 " 在 VRS 安装结束时自动启动,并且默认情况下每 6 周自动启动一 次。检查产品更新时有两个选项:

- 在 "VRS 更新管理器 " 按照预定的间隔自动显示时检查产品更新。
- 通过手工启动 "VRS 更新管理器 " 随时检查产品更新。

备注" 检查更新 " 功能旨在用于更新 VRS 产品。如果希望检查 "VRS 组件安装程序 ", 请访问 Kofax 公司技术支持网站 www.kofax.com 上的 VRS 产品页面。

## 自动检查更新

默认情况下, "VRS 更新管理器 " 每 6 周自动启动一次。结果它将提示您检查、下载并 安装 VRS 产品更新 (如果有)。自动检查更新功能生效时,会在预定的间隔之后第一 次关闭支持 VRS 的扫描应用程序时显示 "VRS 更新管理器 "。

默认情况下, "VRS 更新管理器 " 设置为每 6 周自动显示一次, 但您可以使用 " 选项 " 对话框来指定不同的间隔,例如每 2 周、每 3 周,等等。作为另一个选项,您可以关 闭自动检查产品更新的功能。自动更新检查有效时, "VRS 更新管理器 " 在指定日期的 上午 8 点启动。如果在指定的日期与时间计算机未在工作, "VRS 更新管理器 " 会在预 定的间隔之后下次运行计算机时启动。

自动更新检查未生效时, "VRS 更新管理器 " 只有在手工启动时才显示。您可以从 Kofax VRS 程序文件夹中手工启动 "VRS 更新管理器 "。如需有关 " 选项 " 对话框上各 项设置的详细信息,请参阅 "VRS 联机帮助 "。

## 手工检查更新

通过从 Kofax VRS 程序文件夹选择 " 检查更新 " 选项, 可以随时启动 "VRS 更新管理 器 "。如果已关闭定期自动检查更新的功能,或是希望不按照预定的间隔检查更新,则 此选项非常有用。

## 检查、下载并安装更新

从 "VRS 更新管理器 " 中选择 " 立即检查 " 时, 它检查计算机中现有的 VRS 软件, 并 显示尚未安装的产品更新的列表。每个更新项目都包含说明、文件大小以及典型的下 载时间 (实际时间可能有差异)。 VRS 产品更新是累积性的。如果列出多个产品更 新,则最近的更新中会包含以前所有的更新。

备注安装累积更新时,在添加新的更新之前将删除现有的任何 VRS 产品累积更新。

下载与安装 VRS 产品更新要求有 " 管理员 " 权限。

您可以决定下载产品更新但并不立即安装它。在这种情况下, "VRS 更新管理器 " 会在 后续的会话中 " 记住 " 更新已下载并且不会尝试再次下载。

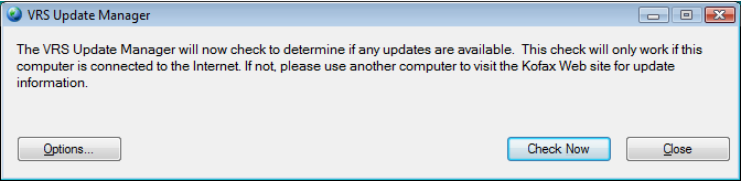

### 图 *13. "VRS* 更新管理器 *"* 对话框

### X 要检查、下载并安装 **VRS** 产品更新

**1** 执行以下操作之一:

自动更新

■ 从 "VRS 更新管理器"中,单击 " 立即检查 "。此时将显示 "VRS 更新管理器 - 可 用的更新 " 对话框。

手工更新

- 从 Windows 的 " 开始 " 菜单中, 浏览到 Kofax VRS 程序文件夹并选择 " 检查 更新", 然后单击" 立即检杏"。
- **2** 产品更新可用与否将列在 "VRS 更新管理器 可用的更新 " 对话框上。执行以 下操作之一:
	- 选择要下载并安装的产品更新所对应的复选框。进行选择之后,列表上的其 它任何产品更新都将变为灰色。
	- 如果"可用的更新"列表上未出现任何产品更新, 请单击"关闭"以退出"VRS 更 新管理器 "。

**3** 单击 " 下载 "。在下载过程中会显示进度指示器。该过程完成时,您将看到一 则通知消息,指出已下载的更新的位置。 通过单击 " 取消 " 可以随时停止下载过程。

备注下载与安装产品更新要求有 " 管理员 " 权限。

- **4** 执行以下操作之一:
	- 单击 " 安装 " 以继续安装新下载的更新。按照屏幕上的操作说明执行。
	- 单击"关闭"以退出"VRS 更新管理器"而不安装已下载的更新。如果关闭并重 新打开 "VRS 更新管理器", 则它会 "记住"以前下载的任何更新。

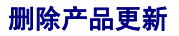

安装 VRS 产品更新之后,它作为单独的一项出现在 " 添加或删除程序 " 实用程序的 " 当前安装的程序 " 列表 (或 Windows Vista 计算机的 " 程序和功能 " 实用程序) 中。如果删除 VRS 产品更新, 则安装的 VRS 基本程序保持不变。不过, 如果删除 安装的 VRS 基本程序, 则会自动删除所有关联的产品更新。

# <span id="page-60-0"></span>安装 **Adrenaline SCSI** 扫描仪控制器

# 简介

本章包含安装与配置 Kofax Adrenaline SCSI 扫描仪控制器时将需要的信息。(如果使 用非 Kofax 的扫描仪控制器,则应该按照相应制造商的操作说明执行安装)。

这是建议的 Kofax Adrenaline SCSI 扫描仪控制器安装顺序:

- **1** 安装软件 (请参阅下节)
- **2** 安装 SCSI 扫描仪控制器 (请参阅安装 *SCSI* [扫描仪控制器](#page-61-0) (第 62 页))
- **3** 创建或配置来源 (请参阅[创建或配置扫描来源](#page-63-0) (第 64 页))
- **4** 测试安装 (请参阅使用 *[VCDemo](#page-63-1)* 测试 (第 64 页))

## 安装软件

要安装适当的软件以提供 Adrenaline SCSI 扫描仪控制器要求使用的文件与驱动程序, 请按照前面章节中的 VRS 安装过程执行。如果希望只安装扫描仪控制器而不安装 VRS 软件, 则安装过程略有不同, 具体如下所述。

- 显示"欢迎"屏墓时, 选择"只安装 Adrenaline SCSI 控制器", 然后单击"下一步"。
- 跳过同"田户标识"、"产品信息"以及" 激活 VRS"等屏墓有关的操作说明。

只安装 Adrenaline 扫描仪控制器而不安装 VRS 的例外之处,在前面章节的按部就班的 操作说明中也有叙述。

*VirtualReScan (VRS)* 安装指南 *61*

# <span id="page-61-0"></span>安装 *SCSI* 扫描仪控制器

本节提供在计算机中安装 Adrenaline SCSI 扫描仪控制器的操作说明。

## 注意事项

搬运 Adrenaline SCSI 扫描仪控制器时,请遵循这些注意事项:

- 要安装时才将它从运输包装中取出。
- 安装控制器之前,切断计算机电源并拔下电源线。
- 拿放控制器之前,触摸计算机的金属机箱,以放掉身上与工作区域的静电。
- 抓住控制器的边缘;请勿接触它的金属表面。

### X 要安装 **SCSI** 扫描仪控制器

**1** 确保已切断计算机电源,并且已拔下电源线。

备注拔下电源线之前,请查阅制造商的建议以防止 ESD (静电放电)事故。

2 等待大约 10 秒, 然后取下计算机外壳。

**3** 将 SCSI 扫描仪控制器安装到 PCI 插槽,具体请参阅 *PCI* [插槽要求](#page-17-0) (第 18 页)。

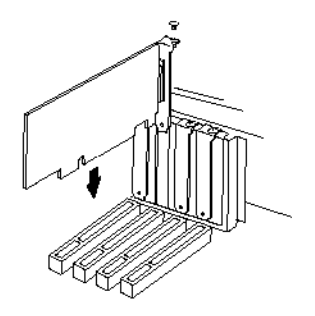

#### 图 *14.* 安装 *Adrenaline SCSI* 扫描仪控制器

- **4** 将计算机外壳牢靠地安装到原位,然后打开计算机。
- **5** 此时可能出现一则消息,通知您 Windows 已经检测到新硬件并且正在搜索驱 动程序。驱动程序将自动加载。
- **6** 现在 Adrenaline SCSI 扫描仪控制器将已经可以使用。

<span id="page-63-0"></span>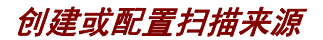

每次使用扫描应用程序时,都必须选择与 Adrenaline SCSI 扫描仪控制器关联的扫描 来源。

如果已经从软件安装过程中出现的列表中选择了扫描仪名称,则将已经安装一个扫描 来源,并且可以从扫描应用程序中选择它。如果需要,可以使用扫描仪配置实用程序 来更新此来源的配置设置。

如果扫描仪未在安装过程中出现的列表中列出,您应该是选择了 " 我将在日后再配置 我的扫描仪 " 复选框。在这种情况下,将需要使用扫描仪配置实用程序来创建扫描来 源,以便同扫描仪与 Adrenaline SCSI 扫描仪控制器结合使用。

## <span id="page-63-1"></span>使用 *VCDemo* 测试

您可以使用 VCDemo 测试 Adrenaline SCSI 扫描仪控制器安装情况, VCDemo 是安装 的 VRS 程序中包含的基于 ImageControls 的演示应用程序。如需有关 VCDemo 工具 栏与菜单的详细信息,请参阅使用 *[VCDemo](#page-72-0)* (第 73 页)。

## 删除 **VRS**

# 简介

本章介绍如何从计算机中删除 VRS 及相关的组件。在 VRS 删除过程中,将会看到关于 停用 VRS 许可证的提示。除非打算日后在相同的计算机上重新安装 VRS,否则应停用 许可证。系统还将提示您指定是否要删除现有的 VRS 配置文件。

# 删除 *VRS* 及相关的组件

本节介绍如何使用 "Windows 控制面板 " 中的 " 添加或删除程序 " 实用程序 (或 Windows Vista 计算机上的 " 程序和功能 " 实用程序)从计算机中删除 VRS 及其相 关组件。

备注如果 VRS 是作为 Kofax Capture 的一部分安装的,则 VRS 不出现在 " 添加或删除 程序" 实用程序 (或 Windows Vista 计算机上的"程序和功能"实用程序)的"当前 安装的程序 " 列表中。 VRS 会在删除 Kofax Capture 时自动删除。如需有关详细信息, 请参阅 Kofax Capture 文档。

如果删除 VRS 产品更新、 service pack 或 " 组件安装程序 ", 则基本 VRS 产品保持不 变。不过,如果删除安装的 VRS 基本产品,则同时会删除任何关联的产品更新、Service Pack 或 " 组件安装程序 "。

备注如果您的计算机运行的是 Windows Vista,则在删除 VRS 之前请先禁用 " 用户 帐户控制 "。

### ▶ 要删除 VRS

- **1** 执行以下操作之一:
	- 选择 " 开始 | 控制面板 | 添加或删除程序 "。
	- 选择 " 开始 | 控制面板 | 程序和功能 "(Windows Vista)。
- 2 从 " 当前安装的程序 " 列表中, 选择 "Kofax VirtualReScan 4.50"。
- **3** 单击 " 更改 " 以启动将用于删除 VRS 及其相关组件的安装向导。
- 4 显示"欢迎"屏幕时,单击"下一步"以继续执行 VRS 删除过程。
- 5 提示重新安装或删除 VRS 时, 选择"删除", 然后单击"下一步"。 此时将提示您选择要删除的各个 VRS 组件 (图 [15](#page-66-0))。

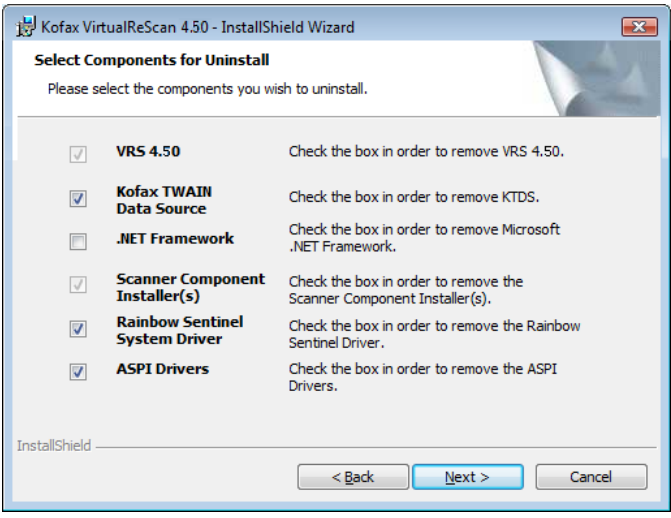

### 图 *15. VRS* 组件列表

- <span id="page-66-0"></span>**6** 选择要删除的每个组件旁边的复选框,然后单击 " 下一步 "。 注意以下事项:
	- 如果从列表中选择 VRS 4.50 组件, 则也会删除任何现有的 "VRS 组件安装 程序"。如果要删除"VRS 组件安装程序"而不删除 VRS 4.50 程序,请清 除 "VRS 4.50" 复选框, 然后选择 " 扫描仪组件安装程序 " 复选框。
- 加果从列表中选择 VRS 4.50 组件, 则也会删除任何现有的 VRS Service Pack。 如果要删除某个 VRS Service Pack  $\overline{m}$  / M WRS 4.50 程序, 则应该取消, 然后 再重新启动删除过程,并从 " 添加或删除程序 " 实用程序 (或 Windows Vista 计算机上的"程序和功能"实用程序)的"当前安装的程序"列表中选择该 VRS Service Pack。这样,在删除 Service Pack 之后, VRS 程序将保持不变。
- ■默认情况下, 列表上*没有* 选择 Microsoft NET Framework 组件。除非确信 计算机上的任何其它应用程序都不使用 Microsoft NET Framework, 否则不 得选择删除此组件。
- 加果从列表中选择 VRS 4.50 组件, 则也会删除任何现有的 VRS 产品更新及 Service Pack。
- **7** 显示 " 删除程序 " 对话框时,单击 " 删除 " 以开始删除过程。

安装向导将删除在上一个屏幕中指定的每个组件。此外,根据在 VRS 安装过程 中所选扫描仪的不同,向导可能会提示删除特定的扫描仪驱动程序。根据具体 情况, 按照屏幕上显示的操作说明执行操作, 然后单击"是"对确认提示作出 响应。

- 8 如果选择删除 VRS 4.50, 则系统将提示您指定是否打算重新安装该产品。
	- 如果回答"是",将不会提示您停用产品许可证。

■ 如果回答"否",则将显示"停用 VRS"对话框,并且将提示您停用 VRS 产品许 可证 (图 [16](#page-68-0))。

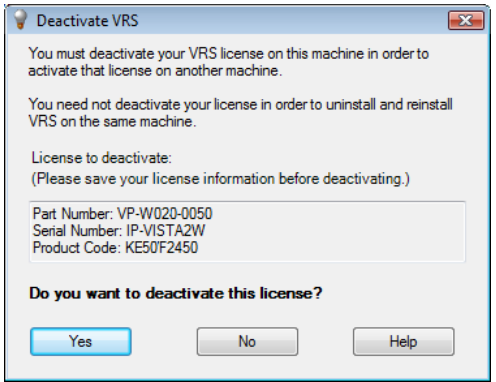

### 图 *16. "* 停用 *VRS"* 对话框

- <span id="page-68-0"></span>9 从"停用 VRS"对话框中, 执行以下操作之一:
	- 单击"是"以立即停用 VRS 许可证。如果打算日后在另一部计算机上激活相同 的 VRS 许可证 (序列号相同),或是希望停止使用当前活动的 VRS 许可证, 则选择此选项是妥当的。如果在单击 " 是 " 之后出现 " 停用失败 " 对话框, 则必须使用替代方法来停用许可证。如需进一步的操作说明,请参阅*[没有](#page-69-0) Internet* [连接的情况下停用许可证](#page-69-0) (第 70 页)。
- 单击 " 否 " 让许可证保持活动状态。如果打算日后在相同的计算机上重新安装 VRS (使用相同的许可证与序列号),则选择此选项是妥当的。如果是由于不 存在有效的 Internet 连接而需要延迟停用过程,则选择此选项也是妥当的。如 果出现这种情况,请参阅没有 *Internet* [连接的情况下停用许可证](#page-69-0) (第 70 页)。
- **10** 提示指定是否要删除与 VRS 或 Adrenaline 程序相关的文件时,请执行以下操 作之一:
	- 单击"是"以删除所有的 VRS 配置文件, 包括用户定义的配置文件以及与安装 的程序关联的其它文件。
	- 单击 " 否 " 保留用户定义的配置文件以及与安装的程序关联的其它文件。此时 仍会删除 VRS 默认配置文件。
- **11** 成功删除 VirtualReScan 与适用的相关项目之后,会显示一则确认消息,随后 紧接着提示重新启动计算机。执行以下两项操作:
	- 单击 " 完成 " 以清除确认消息。
	- 洗择重新启动计算机的洗项以完成 VRS 组件的删除。

## <span id="page-69-0"></span>没有 **Internet** 连接的情况下停用许可证

许可证停用过程通常发生在 VRS 产品删除过程中 (如上节所述),或是由于从 Kofax VRS 程序文件夹中选择 " 停用 VRS" 项而发生。许可证是通过使用计算机上的 Internet 连接与 Kofax 许可证服务器联系来停用的。如果计算机的 Internet 连接无法使用或是 计算机无法访问 Internet, 则可能需要使用替代方法来执行停用。

在这种情况下,您需要使用另一台存在活动 Internet 连接的计算机,以便同许可证服 务器联系。

### ▶ 要在没有 Internet 连接的情况下停用 VRS 许可证

- 1 显示"停用-无 Internet 连接"对话框时, 查看屏幕上的操作说明; 这段说明介 绍了如何在没有 Internet 连接的情况下停用许可证。无论选择哪种方法,都需要 提供 Deactivate.txt 文件中包含的信息, 通过参考"停用-无 Internet 连接"对话 框上显示的路径,可以找到此文件。
- **2** 选择以下各项之一:
	- 停用并保存许可证信息: 选择此选项停用计算机上的 VRS 许可证, 并创建一 个文件 (Deactivate.txt), 日后与 Kofax 联系完成停用过程时需要此文件。如 果选择此选项,在本地计算机上停用许可证之后,会出现一则确认消息。
	- 不停用: 洗择此洗项取消停用过程, 让 VRS 许可证保持有效。
- **3** 单击 " 确定 " 关闭对话框。
- **4** 从存在有效 Internet 连接的另一台计算机上,启动浏览器并打开 http://activate.kofax.com/vrs。在停用过程中,需要将 Deactivate.txt 文件中的信 息复制并输入到网站上的表单中。

使用另一台计算机与 Kofax 联系并申请停用之后,将在成功完成后发出一条 确认消息。
# 使用 **VCDemo**

# 简介

Kofax VCDemo 是一个演示应用程序,可用于扫描图像、导入图像及执行图像清理操 作。每个 VRS 与 Adrenaline SCSI 扫描仪控制器程序都包含 VCDemo, 您可以使用 VCDemo 进行测试。

本章概述 VCDemo 并介绍 VCDemo 菜单与工具栏。

备注尽管 VCDemo 用于演示与测试非常理想,但它的目标用途并不是大批量扫描 环境。

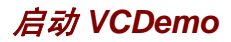

### **▶ 要启动 VCDemo**

**1** 从 " 开始 " 菜单中,浏览到 Kofax VRS 程序文件夹并选择 VRS 测试应用程序。 此时将显示 VCDemo 应[用程序](#page-73-0) (图 17)。

<span id="page-73-0"></span>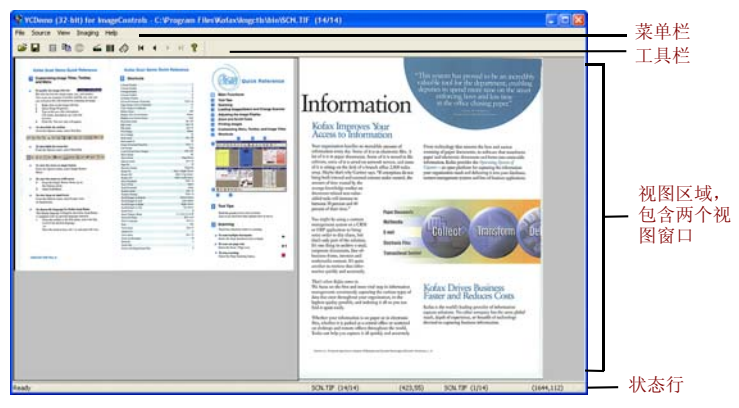

图 *17. VCDemo* 主屏幕

- **2** 如果要从磁盘扫描或导入图像,请执行以下操作:
	- **a** 要进行扫描,请确认已连接扫描仪并接通电源。选择 Source | Scanner (来源 | 扫描仪),然后选择扫描仪来源并单击 OK (确定)。
	- **b** 要从磁盘导入图像,请选择 Source | File Import (来源 | 文件导入)。 选择导入来源并单击 OK (确定)。
- **3** 如果要显示图像 (不需要来源设备),请选择 File | Open (文件 | 打开)。 从 Open (打开) 对话框中选择文件, 然后单击 OK (确定)。
- **4** 使用示例应用程序主屏幕上提供的工具栏与菜单来选择所需的操作选项。然后 根据需要处理图像。例如:
	- **a** 如果是在扫描,则可以选择 Source | Properties (来源 | 属性)以选择各种扫 描仪设置。然后,将一批页面装入扫描仪,并选择 Source | Process Batch (来源 | 处理批次)以处理该批次。
	- **b** 如果是从磁盘导入图像, 则可以选择 Source | Properties (来源 | 属性) 以 选择各种设备选项,然后选择 Source | Process Batch (来源 | 处理批次)。 然后,从 Open (打开)对话框中选择文件并单击 OK (确定)。
	- **c** 如果是在显示图像,则可以选择 File | Print (文件 | 打印)以打印图像。

您可以使用工具栏与菜单提供的任何选项。特定操作无法使用的选项将变为灰 色。下文详细介绍工具栏与菜单。

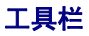

您可以使用 VCDemo 工具栏上的按钮执行各种操作。工具栏提供快速访问一些常用菜 单项的途径。

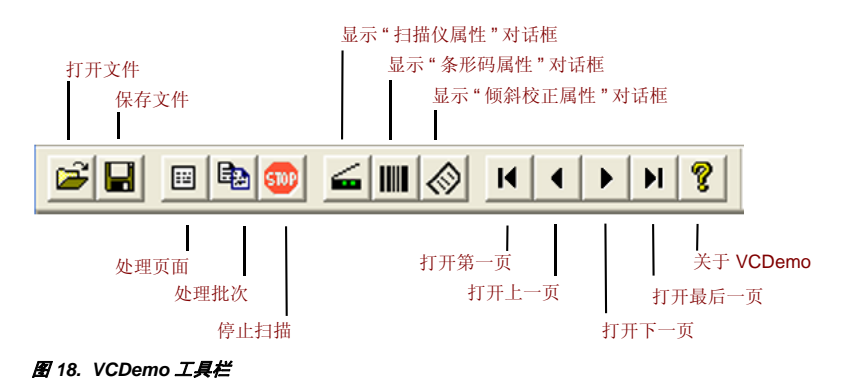

## **File** (文件) 菜单

您可以使用 File (文件) 菜单上的选项来执行各种文件管理任务及退出 VCDemo。

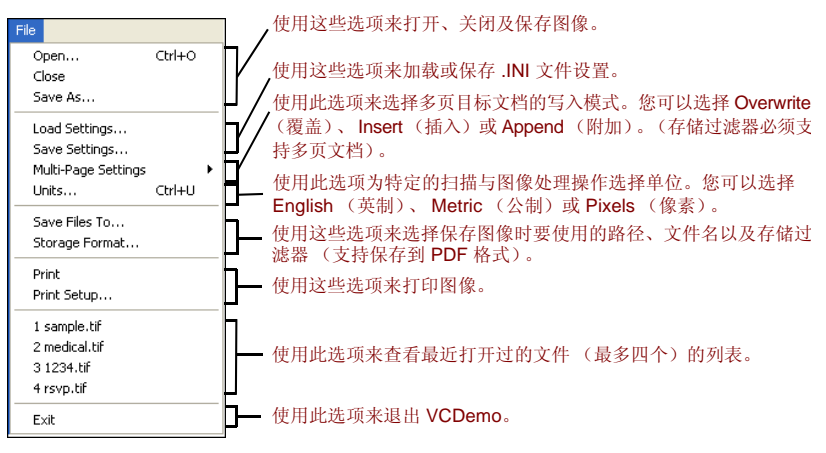

图 *19. VCDemo* 的 *File* (文件)菜单

## **Source (来源) 菜单**

通过使用 Source (来源)菜单上的选项,可以从使用"扫描仪配置实用程序"配置的 来源中选择扫描仪或导入来源、处理一个或多个图像以及设置操作属性。

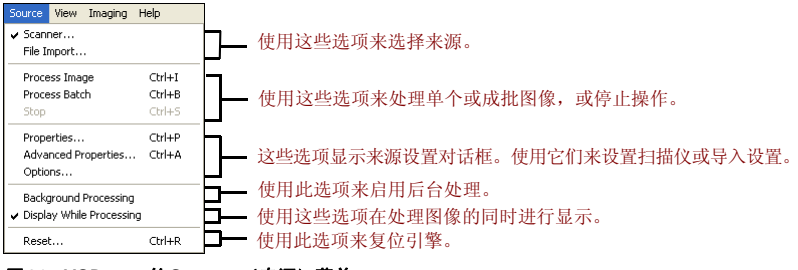

图 *20. VCDemo* 的 *Source* (来源)菜单

## **View** (视图)菜单

您可以使用 View (视图) 菜单上的选项来执行各种显示操作, 如旋转或缩放图像。这 些功能调整图像只是为了显示目的,并不影响存储的图像。除 View (视图)菜单上的 选项之外,还可以使用鼠标左键来缩放图像。如果缩放后的图像不能完全显示在窗口 内,则可以使用鼠标右键平移图像。

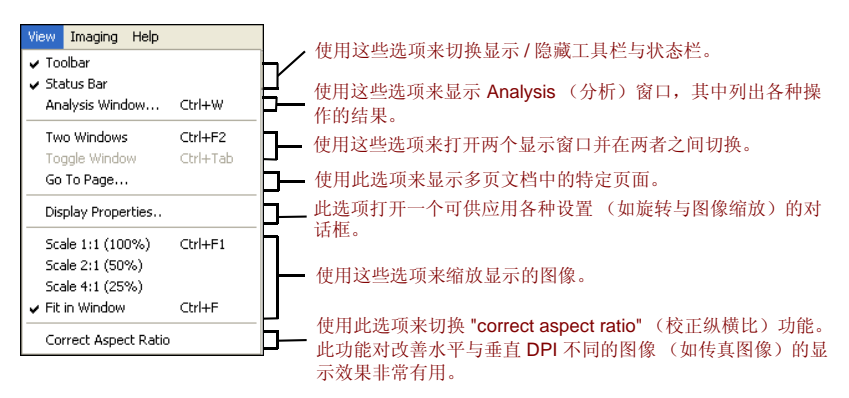

#### 图 *21. VCDemo* 的 *View* (视图)菜单

## <span id="page-79-0"></span>**Imaging** (图像处理) 菜单

<span id="page-79-2"></span><span id="page-79-1"></span>如果没有用于支持图像处理功能的"Adrenaline 图像处理引擎"(AIPE), 则 Imaging (图像处理)菜单上的各个选项变为灰色。如果已安装 AIPE, 则可以使用 Imaging (图像处理)菜单来选择各种图像处理功能,如条形码与分隔码识别,包括彩色分隔 码识别及颜色校正。其它选项可用于启用各种图像清理功能,如删除黑色边框、删除 线条以及祛除斑点。您可以使用这些功能从图像中删除不需要的边框、线条或斑点。 这样将可以改善 OCR 识别效果,并缩减文件大小。

备注仅当选择了配置成执行图像处理的来源设备时, Imaging (图像处理)菜单上的 项目才可以使用。

Imaging (图像处理)菜单还包含两个提供特殊功能的选项:

- **Demo Image Markup** (演示图像标记)- 此选项演示在扫描图像时给它们添加 注解。它在图像的左上角添加一个时间 / 日期标签。
- **Auto Endorse/Annotate Properties** (自动批注 / 注解属性)- 此选项演示注解与 批注功能。要使用此选项,扫描仪必须能够给图像添加批注。此外, Kofax 必须支 持该扫描仪启用批注器。要查看所支持的扫描仪(能够添加批注)的列表,请使用 Kofax 公司网站 www.kofax.com 上的 Scanner Configurator (扫描仪配置器)。

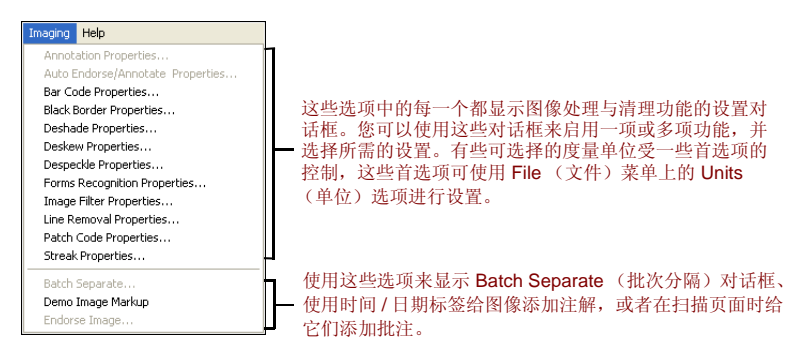

图 *22. VCDemo* 的 *Imaging* (图像处理)菜单

## **Help** (帮助)菜单

您可以使用 Help (帮助)菜单上的各个选项来显示关于 VCDemo 的信息。

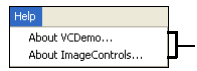

使用这些选项来显示关于 VCDemo 的信息 (如使用的 ImageControls ActiveX 自定义控件的版本), 还可以显示关于 ImageControls 的信息, 包括有哪些引擎可以使用,以及特定模块的修订级。

#### 图 *23. VCDemo* 的 *Help* (帮助)菜单

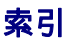

#### **A**

Adrenaline SCSI 扫描仪控制器 [, 62](#page-61-0) 安装 [, 61](#page-60-0) 软件安装 [, 24](#page-23-0) Adrenaline 图像处理引擎 (AIPE)[, 16,](#page-15-0) [80](#page-79-0) Ascent Capture 请参阅 Kofax Capture 安装 Adrenaline SCSI 扫描仪控制器 [, 61](#page-60-1) FireWire 驱动程序 [, 52](#page-51-0) SCSI 扫描仪控制器 [, 50](#page-49-0) 扫描应用程序 [, 55](#page-54-0) TWAIN 驱动程序 [, 51](#page-50-0) VRS 软件 [, 24](#page-23-1) USB 驱动程序 [, 52](#page-51-0) 安装顺序 [, 24](#page-23-2)

#### **C**

彩色分隔码识别 [, 80](#page-79-1) 操作系统[, 19](#page-18-0) 产品更新 [, 56](#page-55-0)

#### **F**

FireWire 安装 [, 52](#page-51-0) 接口 [, 20](#page-19-0) 驱动程序安装 [, 52](#page-51-1) 注意事项 [, 18](#page-17-0)

#### **I**

ISIS 注意事项 [, 18](#page-17-1)

#### **J**

基础版许可证 [, 12](#page-11-0) 激活 没有 Internet 连接 [, 43](#page-42-0) 许可证 [, 34](#page-33-0) 技术支持 [, 8](#page-7-0) 技术支持选项 [, 8](#page-7-0) 检查产品更新 [, 56](#page-55-0) 兼容的扫描仪 [, 13](#page-12-0) 建议的系统要求 [, 17](#page-16-0) 接口 [, 20](#page-19-0)

Kofax Capture (以前称为 Ascent Capture) , 20 Kofax 扫描仪配置实用程序 [, 33](#page-32-0) 控制器 扫描仪 [, 20,](#page-19-1) [50](#page-49-1)

## **L**

连接 扫描仪 [, 51,](#page-50-1) [53](#page-52-0)

#### **M**

Microsoft .NET framework[, 17,](#page-16-1) [68](#page-67-0) 每分钟页数 [, 12](#page-11-1)

#### **P**

培训 [, 8](#page-7-1) 评估模式 [, 41](#page-40-0)

#### **S**

SCSI 扫描仪控制器 [, 50](#page-49-0) Adrenalin[e, 62](#page-61-1) 安装 [, 24](#page-23-3) 通过认证的 [, 20](#page-19-1) 扫描来源 Adrenaline 扫描仪控制器 [, 64](#page-63-0) 扫描仪 兼容的 [, 13](#page-12-0) 通过认证的,13 未经认证的 [, 13](#page-12-0) 扫描仪的吞吐量 [, 12](#page-11-2) 扫描仪控制器 [, 20,](#page-19-1) [50](#page-49-0) 扫描仪连接 确认 [, 53](#page-52-0) 扫描仪配置实用程序 [, 33](#page-32-0) 扫描仪吞吐量 [, 12](#page-11-2) 扫描应用程序 安装 [, 55](#page-54-0) **删除 VRS[, 65](#page-64-0)** 设备事件 禁用 [, 52](#page-51-2) 升级 VRS[, 24](#page-23-4)

#### **T**

TWAIN 安装 [, 51](#page-50-2) 注意事项 [, 18](#page-17-1) 停用 没有 Internet 连接 [, 70](#page-69-0) 许可证 [, 69,](#page-68-0) [70](#page-69-1) 通过认证的接口 [, 20](#page-19-0) 通过认证的扫描仪控制器[, 20](#page-19-1) 通过认证与未经认证的扫描仪之比较[, 13](#page-12-0)

USB 安装 [, 52](#page-51-0) USB 接口 [, 20](#page-19-0) USB 驱动程序 安装 [, 52](#page-51-1) USB 注意事项 [, 18](#page-17-0)

#### **V**

*VirtualReScan (VRS)* 安装指南 *85* **U** VRS 安装顺序 [, 24](#page-23-5) 删除 [, 65](#page-64-0) 升级 [, 24](#page-23-4) 停用许可证 [, 69](#page-68-0) 卸载 [, 65](#page-64-0) 许可证停用[, 70](#page-69-1) 组件安装程序 [, 15,](#page-14-0) [33](#page-32-1) VRS 基础版 [, 12,](#page-11-3) [36](#page-35-0) VRS 许可证类别 [, 12](#page-11-4) VRS 专业版功能 [, 12,](#page-11-5) [13](#page-12-1) VRS 专业版许可证 工作组扫描仪 [, 12](#page-11-6) 生产扫描仪 [, 12](#page-11-6) 桌面扫描仪 [, 12](#page-11-6)

#### **W**

Windows 2000 Professiona[l, 19](#page-18-0) Windows Vista[, 19,](#page-18-0) [25](#page-24-0) Windows XP Professiona[l, 19](#page-18-0)

未经认证的扫描仪 [, 13,](#page-12-0) [64](#page-63-1) 文档 [, 7](#page-6-0)

#### **X**

系统要求 [, 17](#page-16-0) 卸载 VR[S, 65](#page-64-0) 许可证 激活 [, 34](#page-33-0) 类别 [, 12](#page-11-4) 评估模式 [, 41](#page-40-0) 停用 [, 69,](#page-68-0) [70](#page-69-1) 演示模式 [, 27,](#page-26-0) [29,](#page-28-0) [40,](#page-39-0) [41](#page-40-1) 注册 [, 38,](#page-37-0) [44](#page-43-0) 许可证代码 [, 36](#page-35-1)

#### **Y**

颜色校正 [, 80](#page-79-2) 演示模式 [, 27,](#page-26-0) [29,](#page-28-0) [40,](#page-39-0) [41](#page-40-1)

#### **Z**

注册 没有 Internet 连接 [, 46](#page-45-0) 许可证 [, 38,](#page-37-0) [44](#page-43-0) 自动检查更新 [, 56](#page-55-0) 组件安装程序 [, 15,](#page-14-0) [33](#page-32-1)